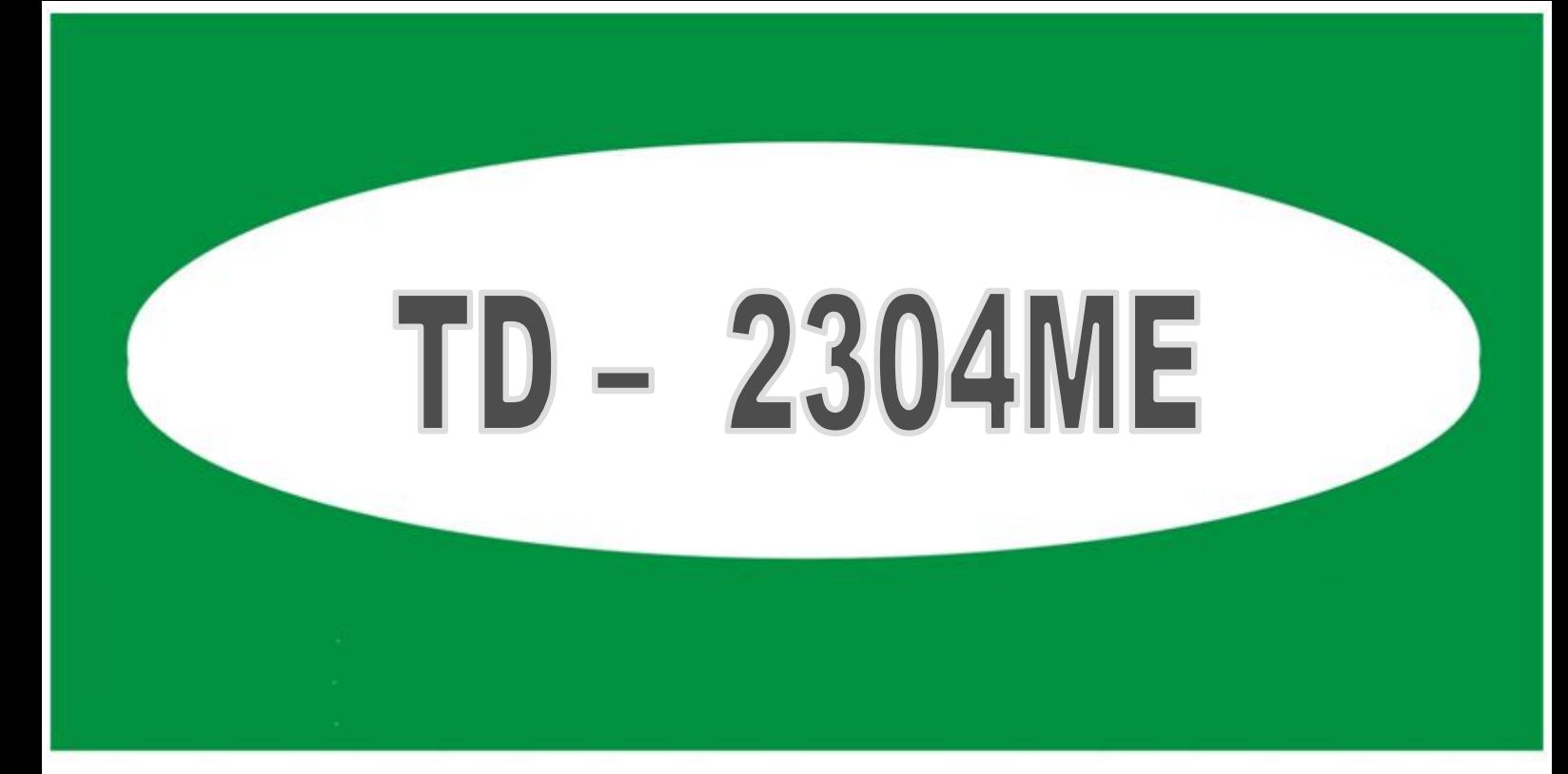

# **Instalační manuál 4-Ch DVR**

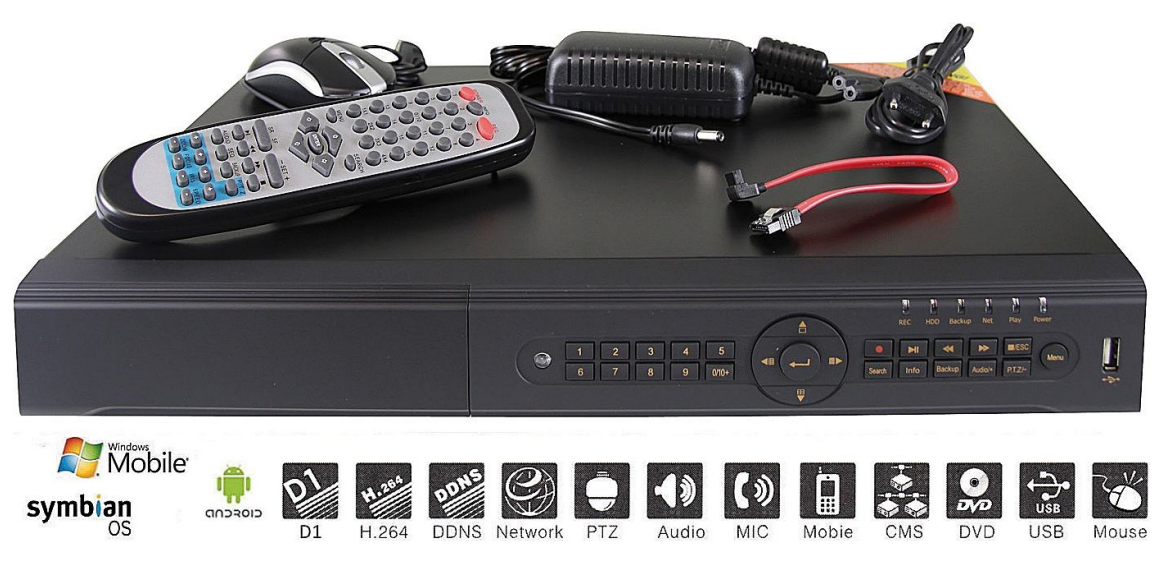

## KOMPRESNÍ FORMÁT H.264

MONITOROVACÍ TECHNIKA

Dovozce do CR: EMOS spo]. s r.o. Dodavatel pro SR: EMOS SK s.r.o.

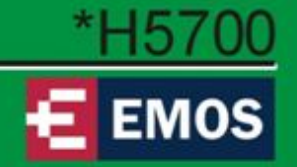

## **Instalace HDD a DVD RW**

## **1. Instalace HDD**

#### *Upozornění:*

*1. DVR podporuje max. 2 SATA HDD. Používejte jen doporučené modely HDD viz. tab.*

*2. Odpojte napájení před demontáží krytu DVR a instalací zařízení.* 

Krok 1: odšroubujte vrchní kryt DVR, připojte napájecí a datový kabel. Umístěte HDD na připravené místo s otvory pro připevnění.

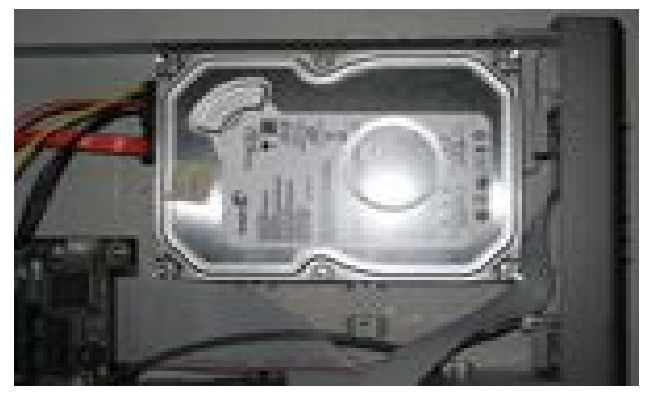

Obr. 1.1 připojení HDD

Krok 2: Připevněte šrouby HDD k šasi(šrouby jsou součástí balení).

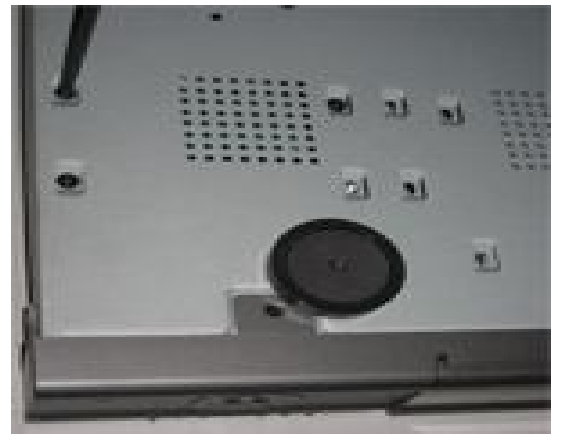

Obr. 1.2 Montáž HDD *Tip: 1. Pro snadnější instalaci připojte nejprve kabely a pak přišroubujte HDD.*

#### **2. Instalace DVDRW**

Krok 1: odšroubujte vrchní kryt DVR, připojte napájecí a datový kabel. Umístěte DVDRW na připravené místo s otvory pro připevnění.

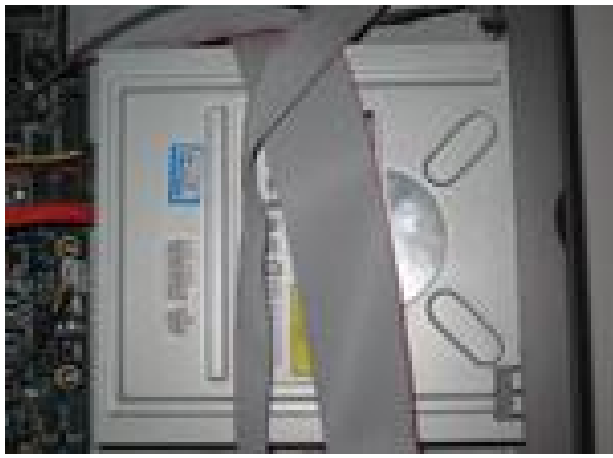

Obr. 1.3 připojení DVDRW

Krok 2: Připevněte šrouby DVDRW k šasi(šrouby jsou součástí balení).

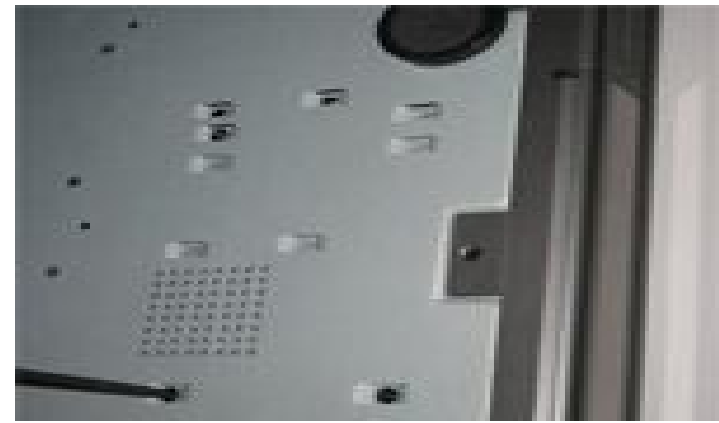

Obr. 1.4 Montáž DVDRW

## **3. Připojení**

Zadní pohled 4-ch DVR

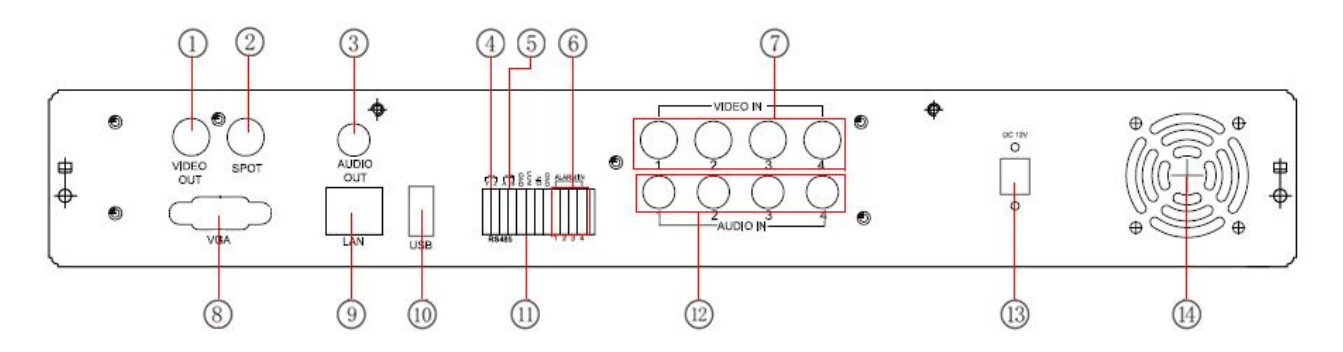

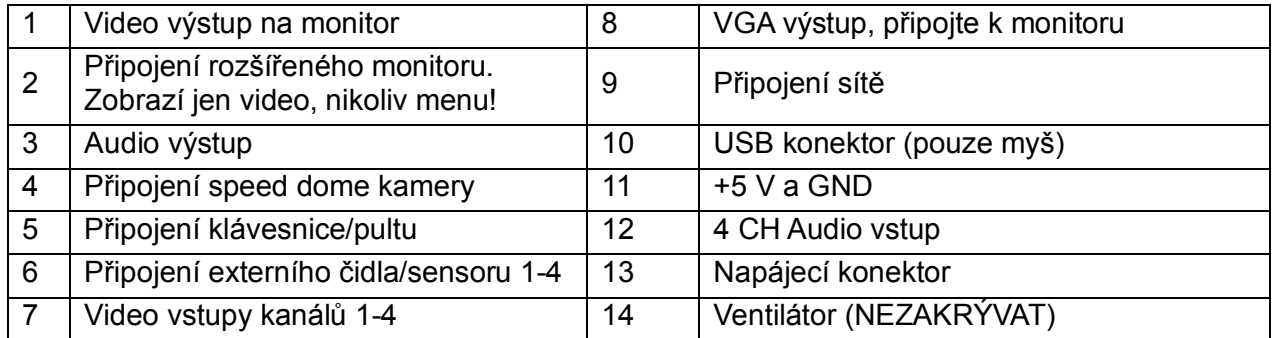

## Zadní pohled 8-ch DVR

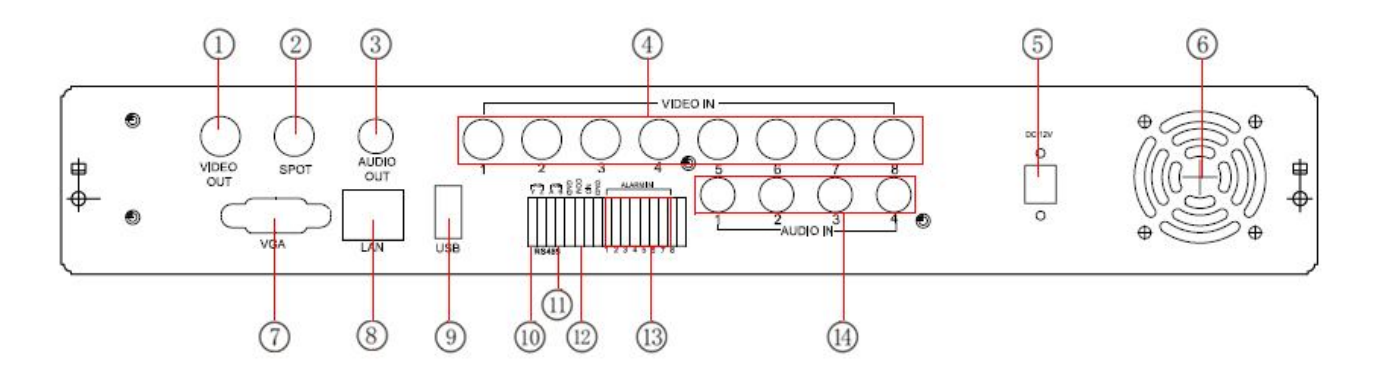

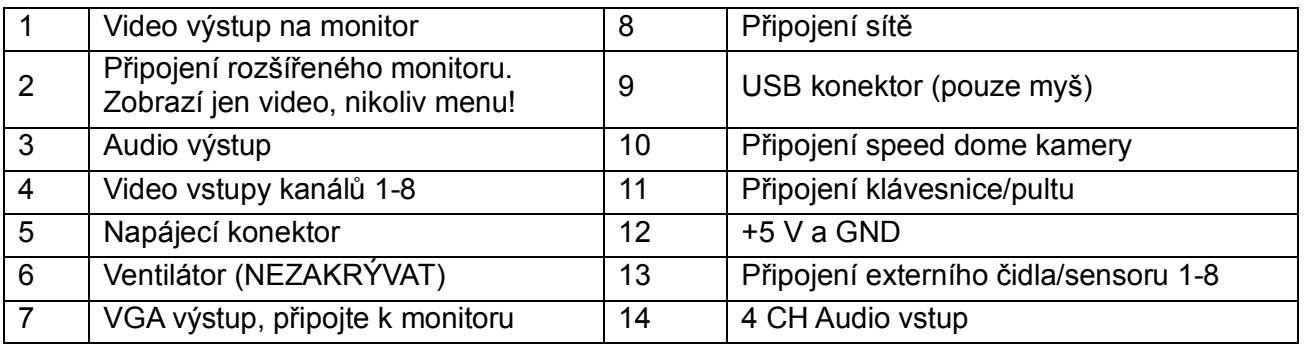

## Zadní pohled 16-ch DVR

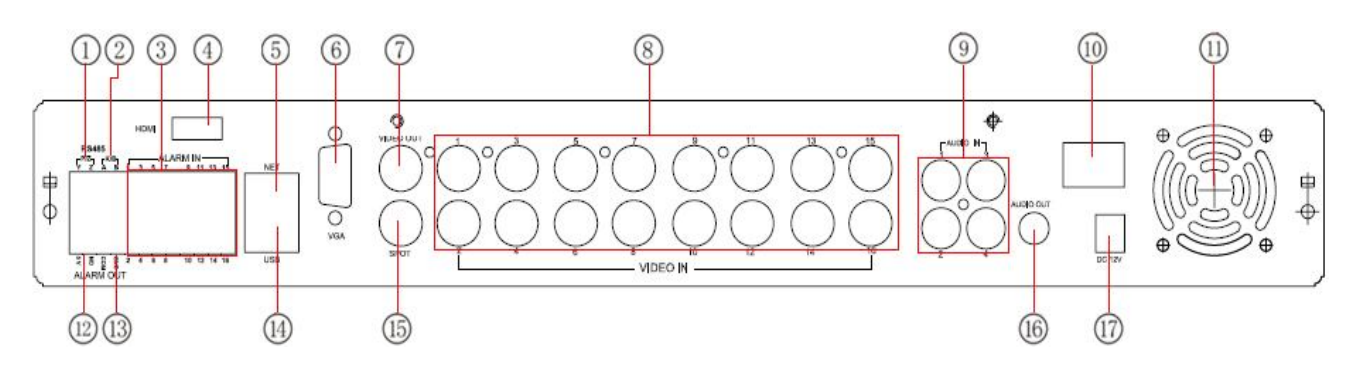

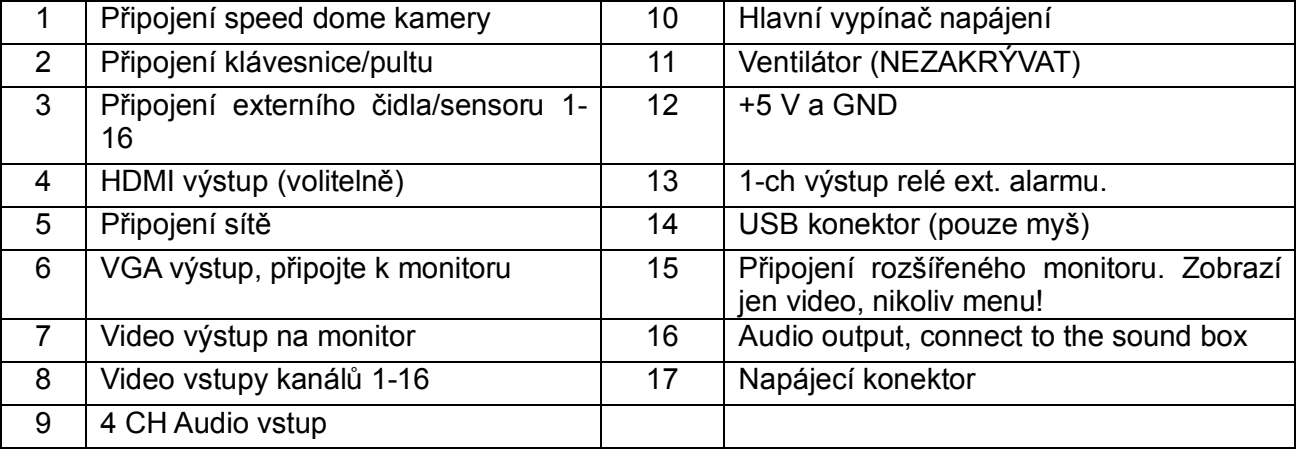

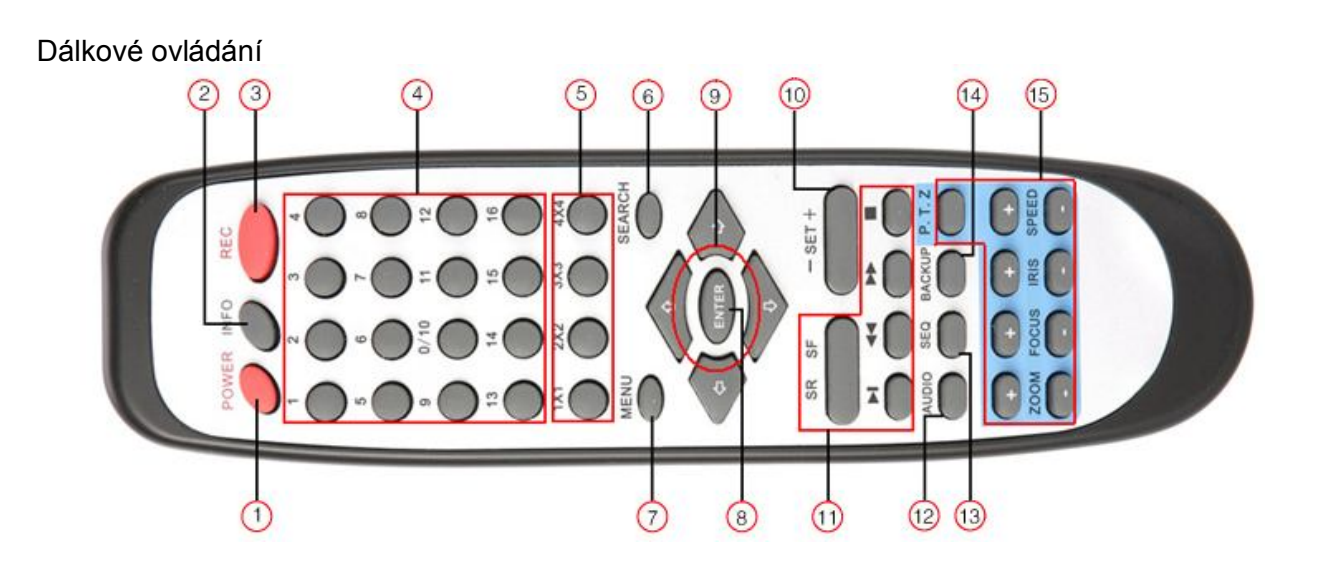

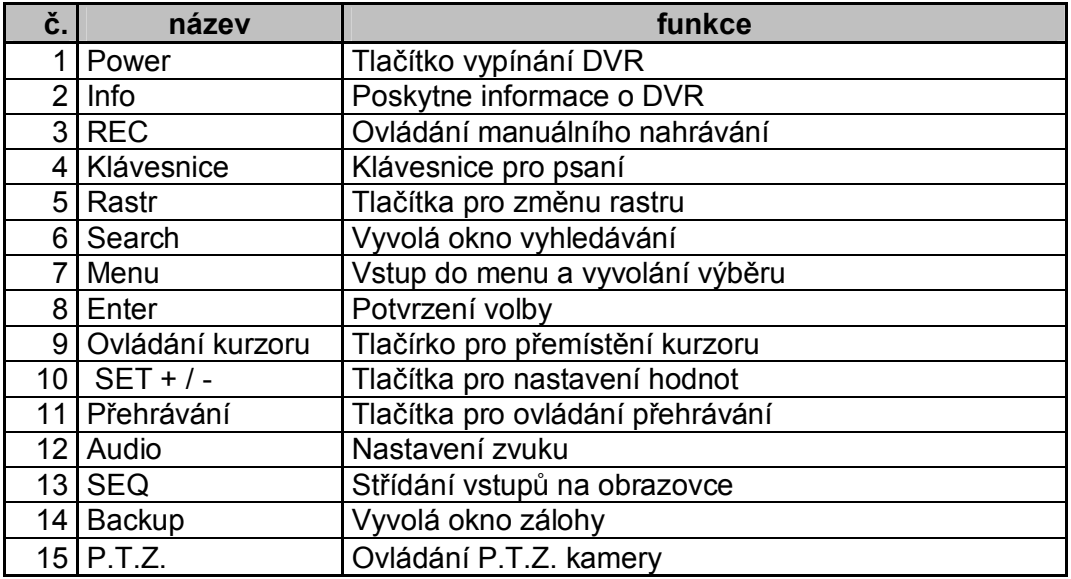

#### **Přední panel**

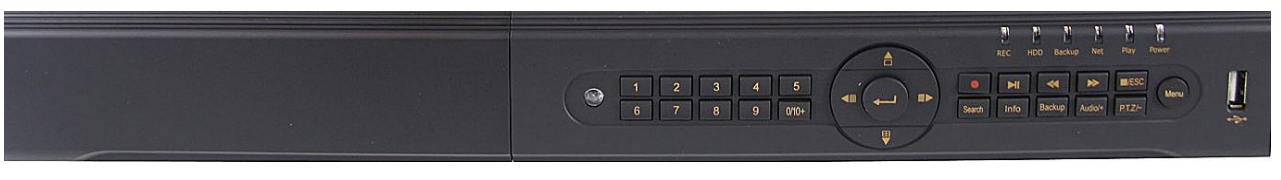

- 
- **2. HDD – svítí modře při práci HDD 15. FF – posun záznamu vpřed**
- **3. Backup – svítí modře při zálohování 16. REW – posun záznamu vzad**
- 
- **5. Play – svítí modře při aktivním přehrávání 18. REC – záznam**
- **6. Power – svítí modře při připojeném napájení 19. 1-9 – číslice / volba kamerového vstupu**
- **7. USB – port k připojení ext. USB zařízení 20. 0/10+ – číslice 0 a volba číslice > 10**
- 
- **9. P.T.Z/- – ovládání kamery / změna hodnoty 22. Rastr 1 – zobrazí jeden vstup**
- **10. Audio/+ – ovládání zvuku / změna hodnoty 23. Rastr 16 – zobrazí 16 vstupů**
- 
- **12. Info – Poskytne informace o DVR 25. Rastr 9 – zobrazí 9 vstupů**
- **13. Search – vyhledávání záznamu 26. IR čidlo dálkového přijímače**
- **1. REC – svítí modře při aktivním nahrávání 14. Stop/ESC – stop přehrávání/výstup z menu**
	-
	-
- **4. Net – svítí modře při aktivním připojení k síti 17. Play/Pause – spuštění/pozastavení záznamu**
	-
	-
	-
- **8. Menu – vstup do menu 21. Enter – potvrzení volby**
	-
	-
- **11. Backup – zálohování 24. Rastr 4 – zobrazí 4 vstupy**
	-
	-

#### **4. Zapnutí**

- Krok 1: Připojte napájecí zdroj a zapněte napájení vypínačem na zadním panelu(volitelně).
- Krok 2: systém začne startovat a na předním panelu se rozsvítí modrá LED dioda.
- Krok 3: Před prvním spuštění systému se objeví okno, kde se nastavují časové údaje, síť, záznam, správa disků apod. Uživatel může parametry nastavit zde nebo později v systému. Nastavení se ukončí kliknutím na tlačítko *KONEC*.

Pokud se po startu neobjeví toto okno(pouze živý přenos), dlouhým stiskem tlačítka *ESC* přepnete obrazovku.

*Upozornění: Toto zařízení dokáže zobrazit nabídku pouze na VGA monitoru nebo BNC monitoru. Jeli živý přenos zobrazen bez nabídky zobrazení, zkontrolujte, zda se zobrazení menu nenachází na druhém výstupu dlouhým stiskem klávesy ESC. Pak čekejte.*

*Dlouhým stiskem klávesy ESC lze přepnout výstup mezi BNC a VGA.*

Po startu se objeví tato obrazovka(nebo v jiném rastru), kde se spodní nabídka funkcí vyvolá pravým tlačítkem myši nebo tlačítkem *ESC* na předním panelu DVR.

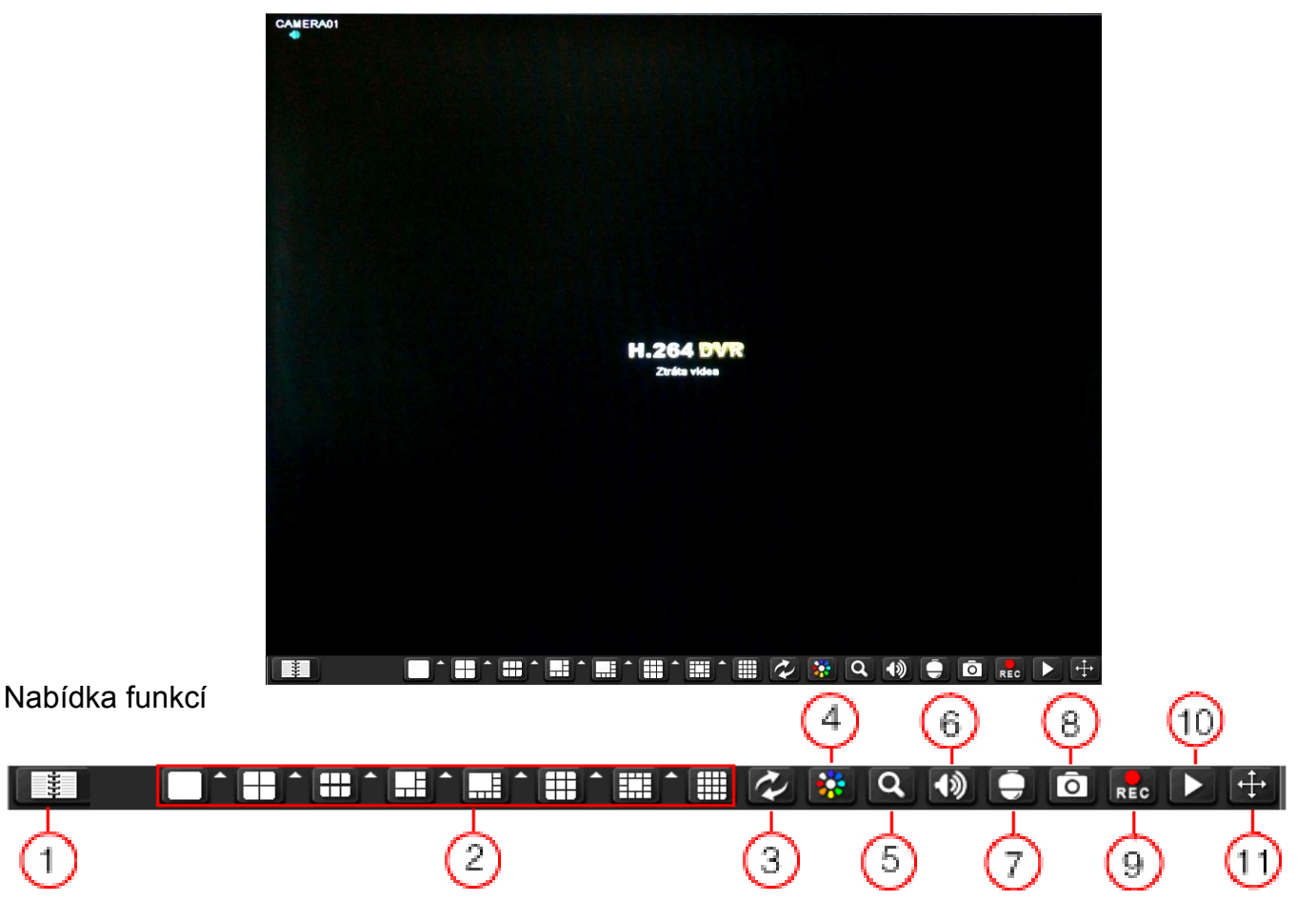

- 
- 
- 3. Automatické přepínání kanálů 9. Manuální nahrávání
- 
- 
- 6. Nastavení hlasitosti

#### **3. Přihlášení**

Stiskem tlačítka *MENU* na liště nebo Menu na předním panelu se vyvolá dialogové okno pro zadání přístupových údajů. Defaultně je nastaveno Uživatel: admin Heslo: 123456 Autorizaci je možné vypnout v menu.

- 1. Menu 1. Nastavení P.T.Z.
- 2. Změna rastru 8. Foto ze záznamu
	-
- 4. Nastavení barev 10. Přehrávání záznamu
- 5. E-zoom 11. Tlačítko pro přesun lišty

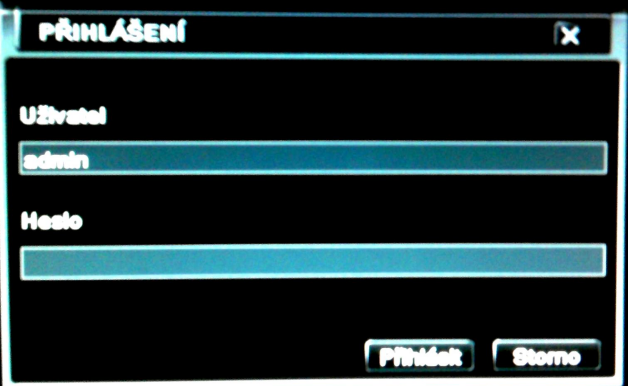

#### **4. Hlavní nabídka**

Hlavního nabídka se vyvolá klikutím na tlačítko *MENU* na obrazovce vlevo dole nebo tlačítkem *MENU* vpravo na předním panelu DVR.

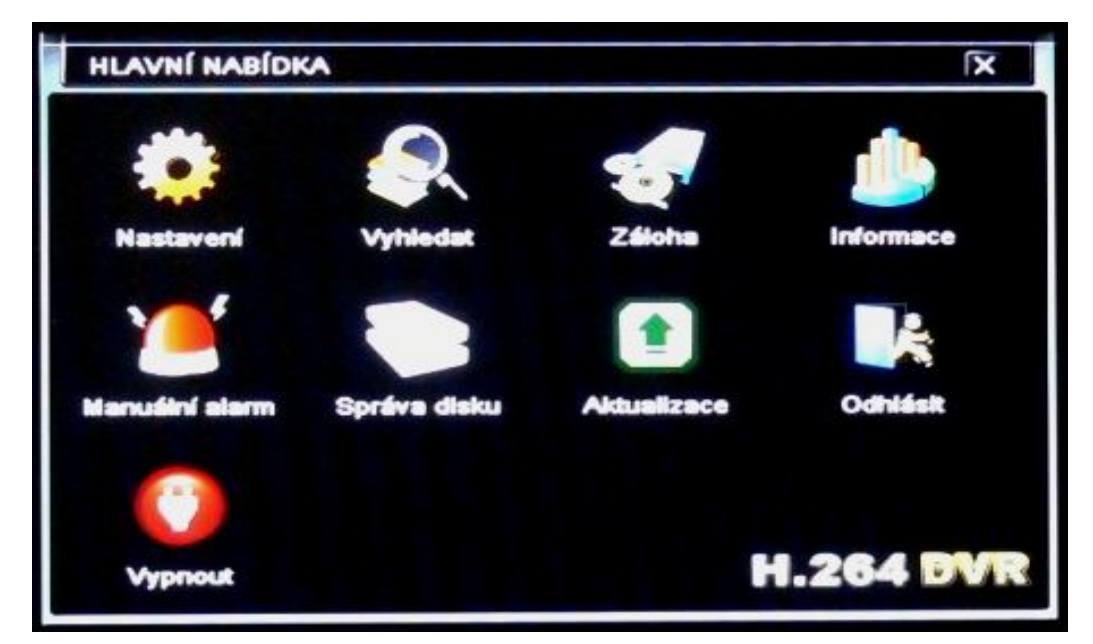

V této nabídce jsou základní oblasti rozděleny podle charakteru nastavení a popsány níže.

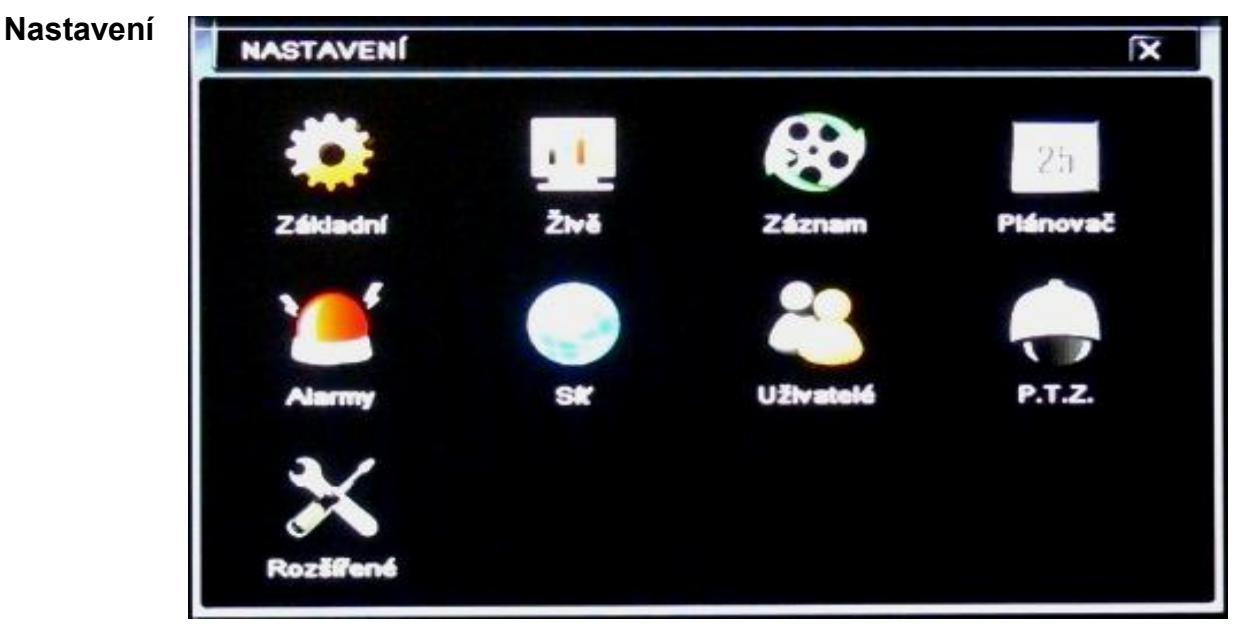

Obrázek podmenu NASTAVENÍ

- základní (systémové požadavky, datum, čas, letní čas-DST)
- vyhledat (živý přenos, zobrazení monitoru, Spot, Maska)
- záznam (nastavení povolení, obrazu, času, recyklace, fotografie )
- plánovač (nastavení plánu nahrávání pomocí času, detekce pohybu a senzorem)
- alarmy (senzorické, detekční, ztrátou videa, ostatní, výstupy)
- síť (přístupové hodnoty, Sub-stream, Email, další nastavení)
- uživatelé (správa uživatelských účtů a jejich nastavení)
- P.T.Z. (nastavení portu, prepozicí, křižování, trasování)
- rozšířené (Reset, Import/Export nastavení, Černá/Bílá listina)

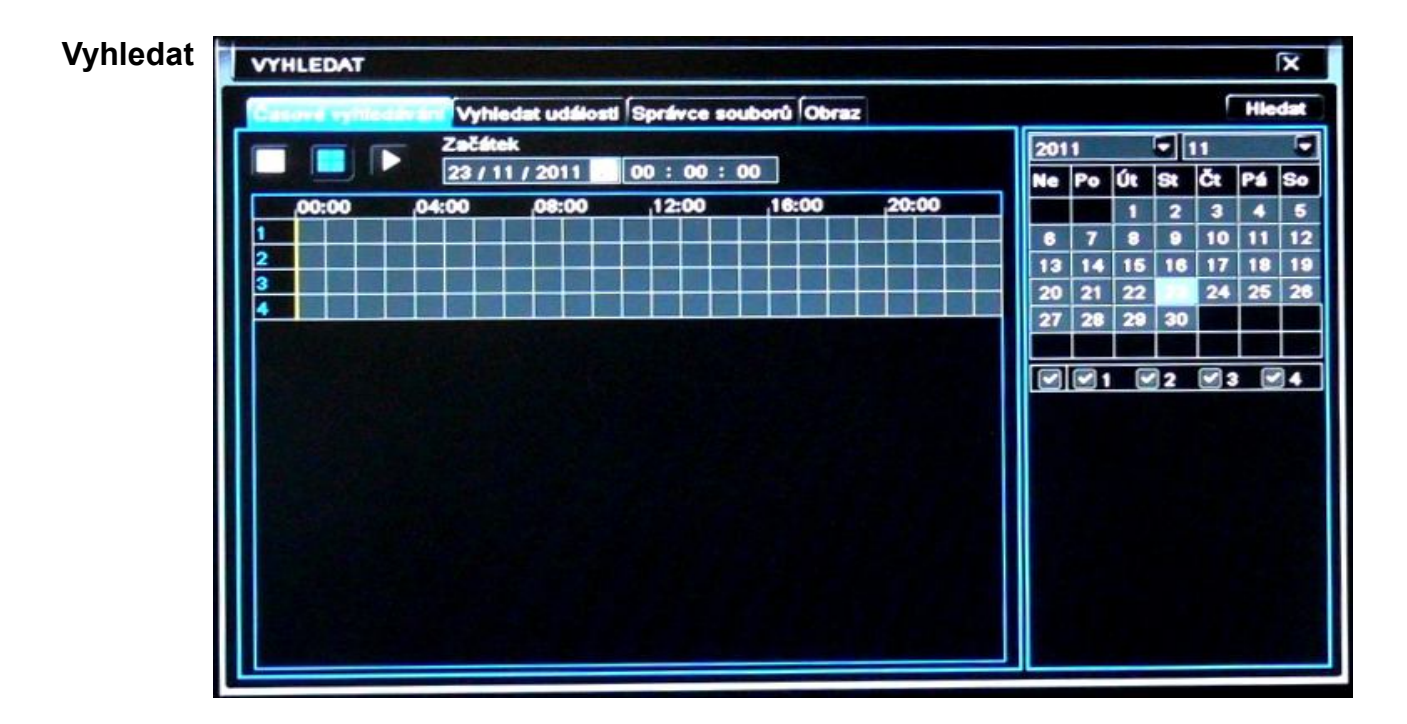

Vyhledávání záznamu se provádí pomocí volby data, času, kanálu, pak tlačítkem *HLEDAT* a následným spuštěním pomocí tlačítka  $\blacktriangleright$ .

Záznam je možné vyhledat i podle události nebo přes správce souborů na dalších kartách nabídky.

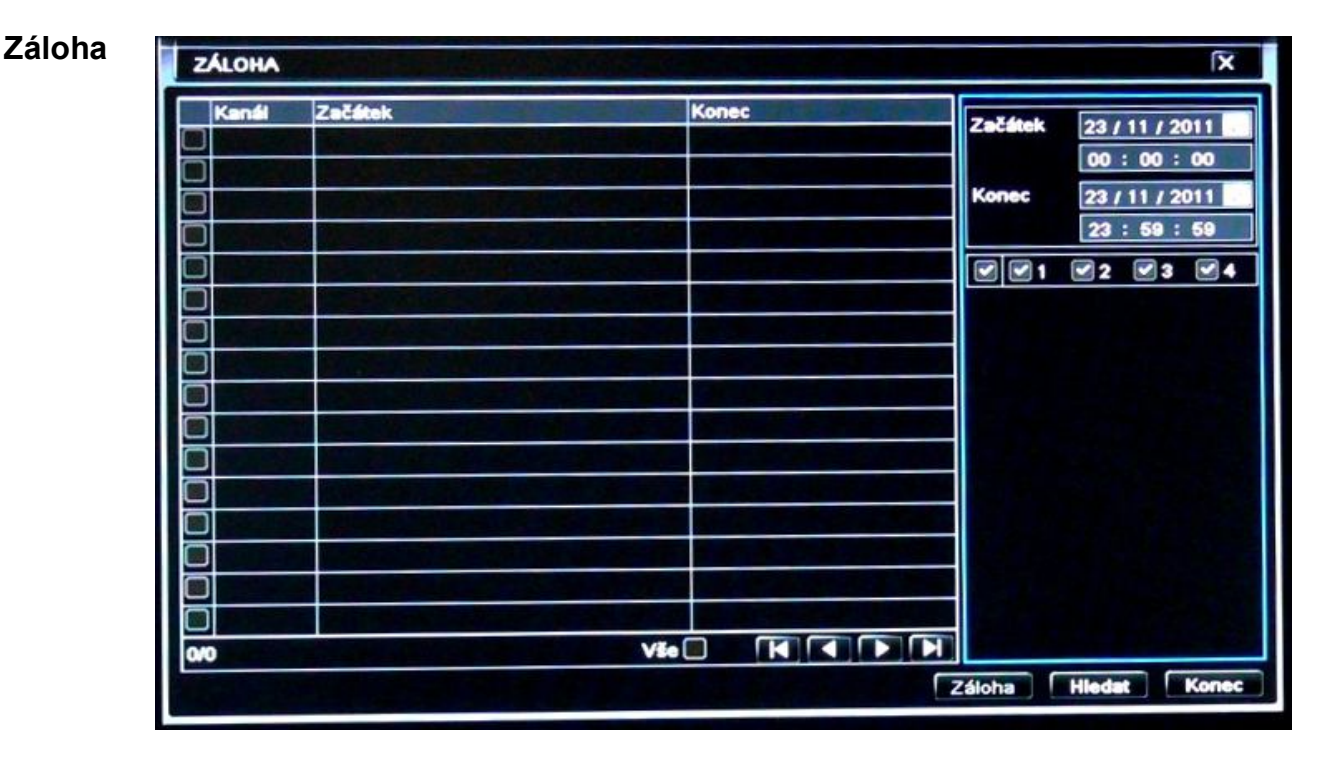

Vytvoření záložního záznamu se provádí vybráním kanálu, časového úseku a následným načtením jenotlivých úseků pomocí tlačítka *HLEDAT*. Po načtení jednotlivých úseků se zvolením úseků z požadovaných kanálů může rovnou tlačítkem *ZÁLOHA* vyvolat dialogové okno *INFORMACE O ZÁLOZE*. Zde je informace o vlastnostech zálohy, úložišti a typu souboru, který se na úložišti vytvoří. Možnost je \*. AVI nebo \*.DAT(DVR). Pokud používáte zálohu poprvé, je vhodné připojit přehrávač a kodeky. Ty je vhodné nainstalovat do PC.

Pokud je úložiště zaplněno, je možné ho tlačítkem *VYČIŠTĚNÍ DISKU* odstranit vybrané soubory nebo adresáře.

Spuštění samotné zálohy se provádí pomocí tlačítka *START.* Průběh zálohy se zobrazí pomocí ukazatele stavu v % a po dokončení DVR informuje uživatele dialogové okno se zprávou, že byla ZÁLOHA DOKONČENA.

Poznámka: při exportu do formátu \*.AVI se neukládá zvuková stopa. Je nutné použít formát \*.DAT a v přiloženém programu Super Player zapnout pomocí pravého tlačítka myši v obraze.

#### **Nastavení**

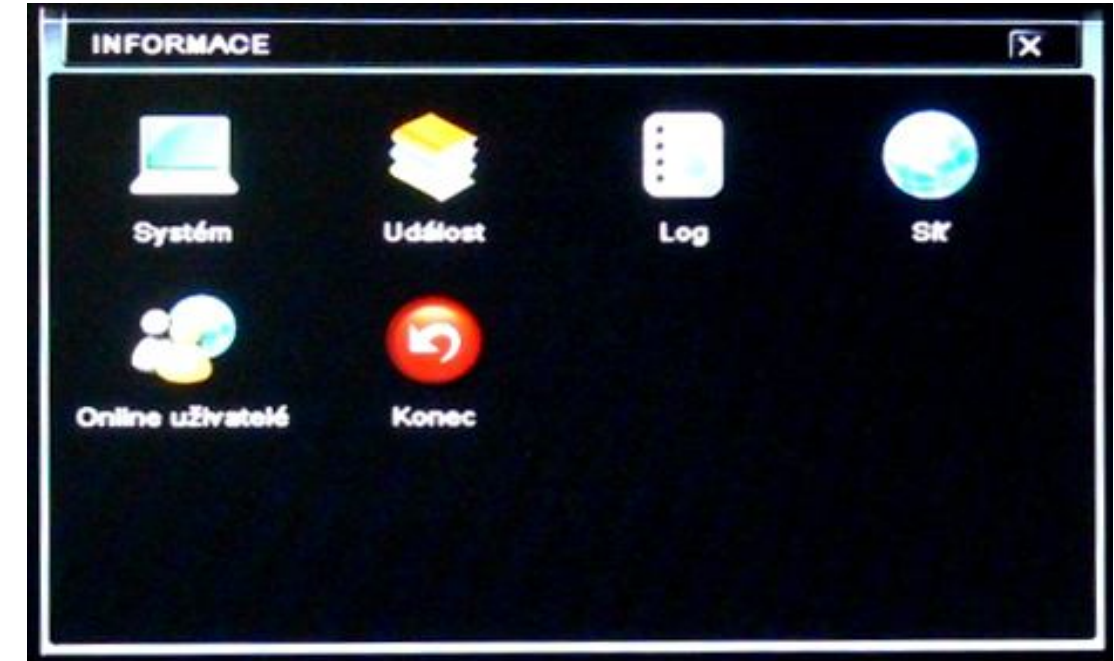

- Systém (název, ID, verze hardwaru, MCU, kernelu, firmwaru)
- Událost (seznam událostí detekcí, senzorem, ztrátou video signálu)
- Log (logovací seznam)
- Síť (informace o nastavení síťového připojení)
- Online uživatelé (seznam připojených uživatelů k DVR)
- Konec (výstup z nabídky)

#### **Manuální alarm**

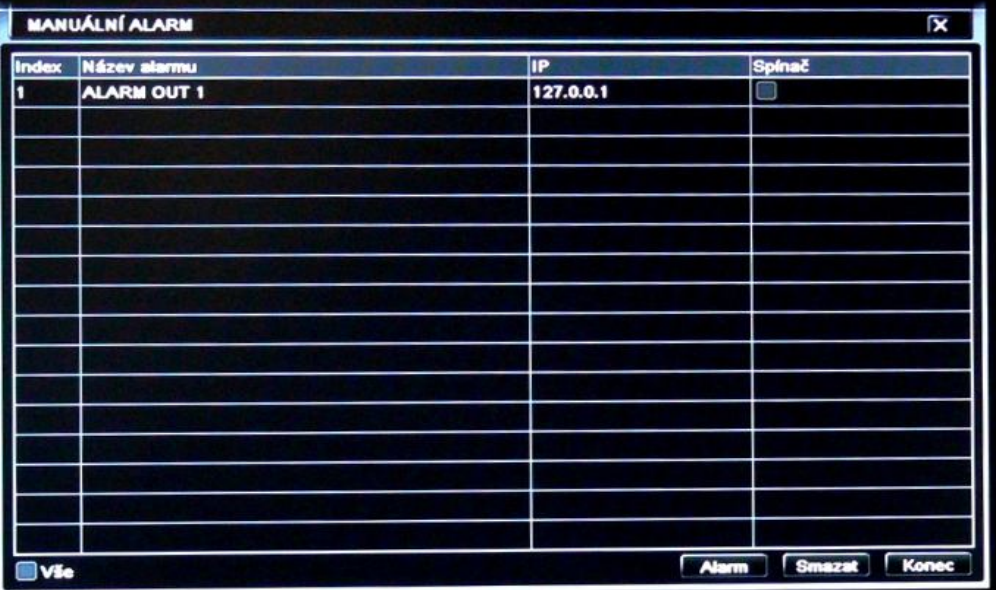

- Manuální alarm (nastavení spínání manuálního alarmu videa)

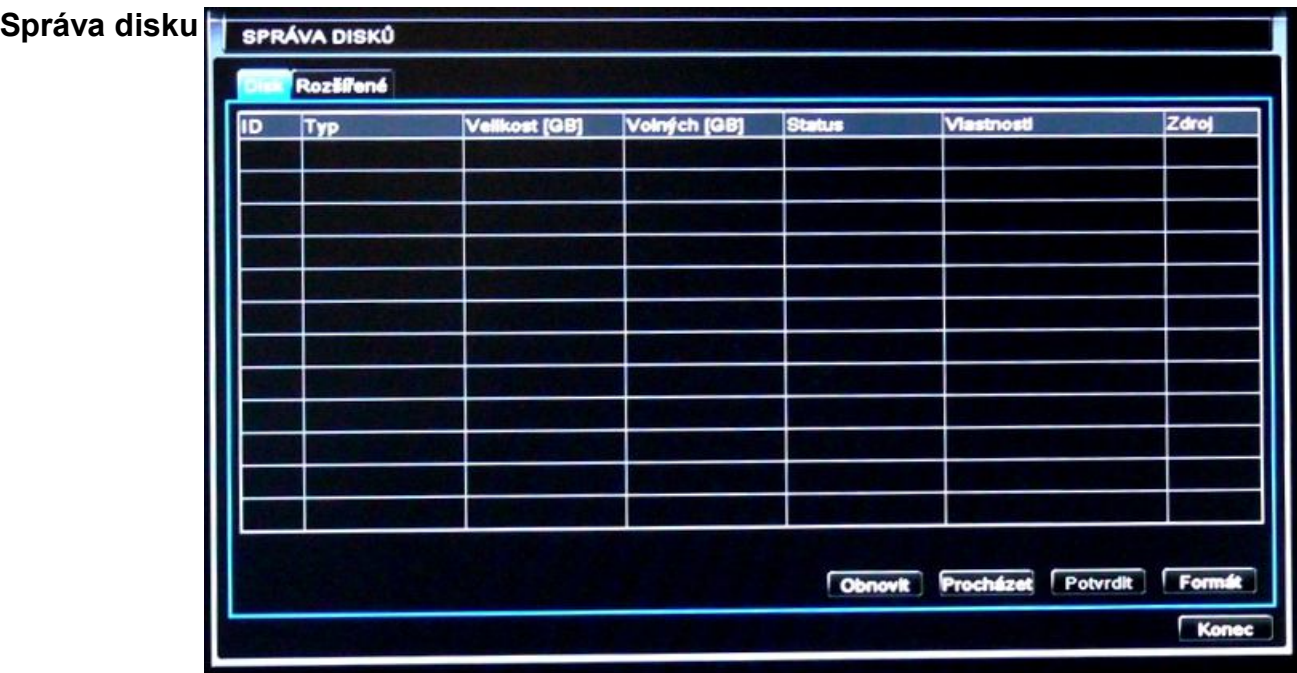

- Správa disků (základní a rozšířené informace o připojených discích a jejich nástroje pro správu).

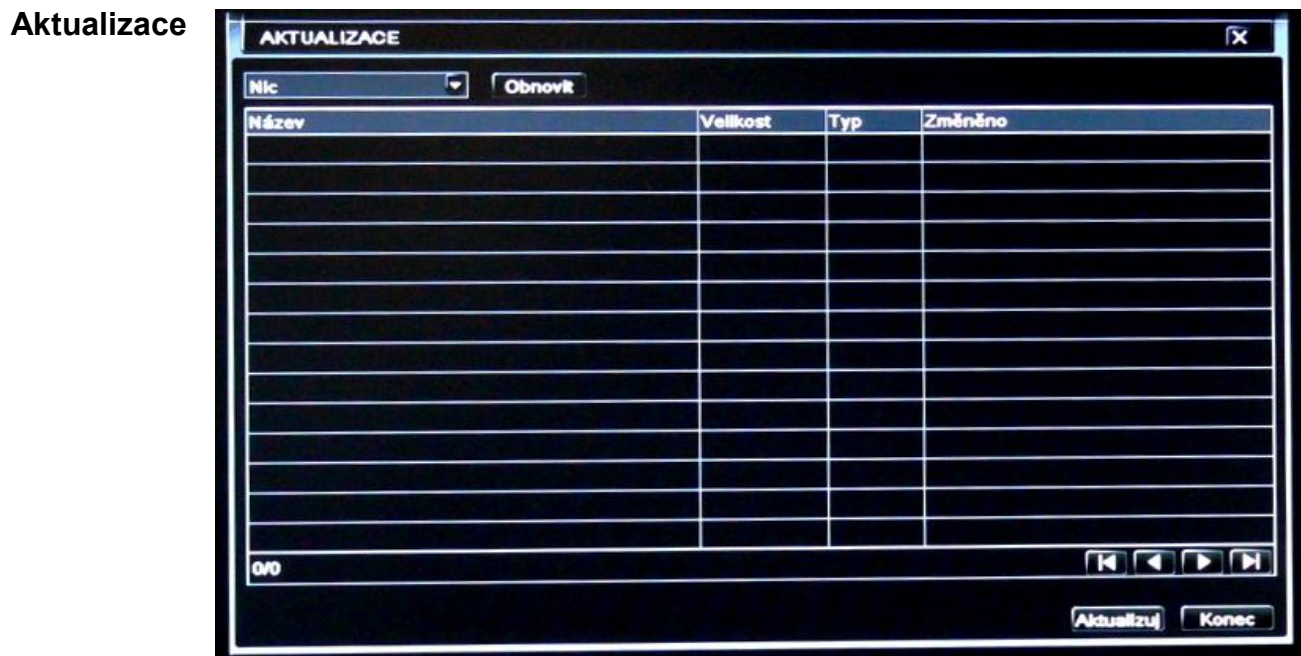

Po připojení USB disku se zvolením aktualizačního souboru provede aktualizace firmwaru DVR.

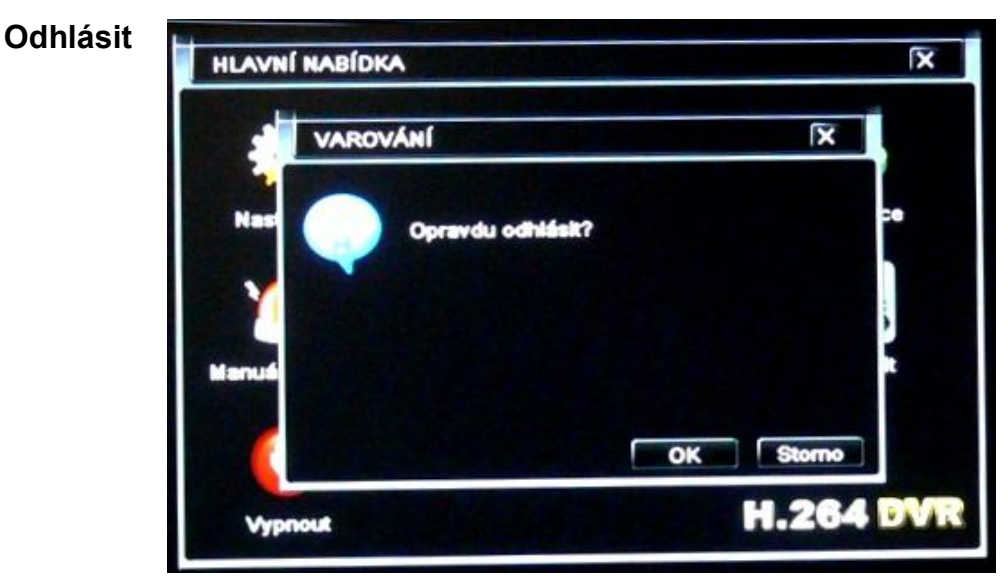

Odhlášení uživatele se provádí volbou *odhlásit* a potvrzením tlačítkem *OK*.

## **Vypnout**

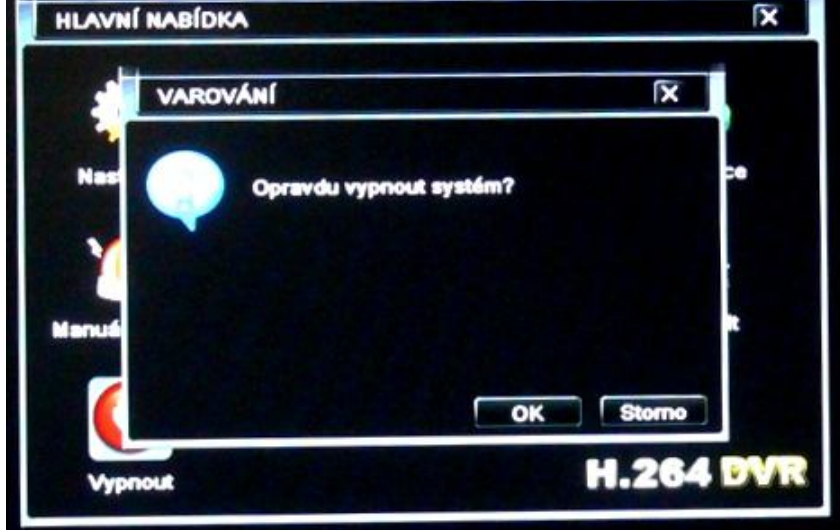

Vypnutí systému se provádí volbou *vypnout* a potvrzením tlačítkem *OK*. Následně vás systém vyzve k odpojení napájení a tím vypnutí DVR.

#### **Podporované HDD**

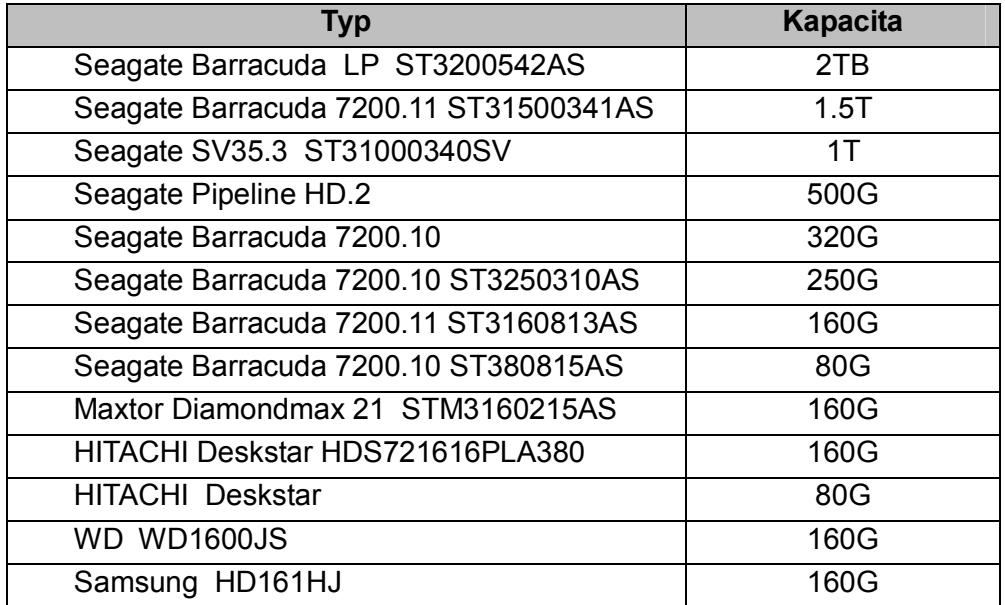

## **Podporované SATA CD/DVD RW**

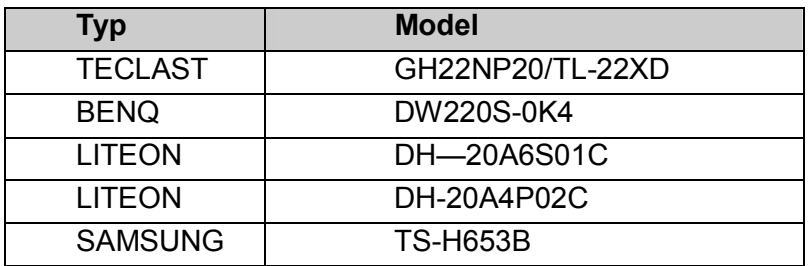

## **Podporované USB disky**

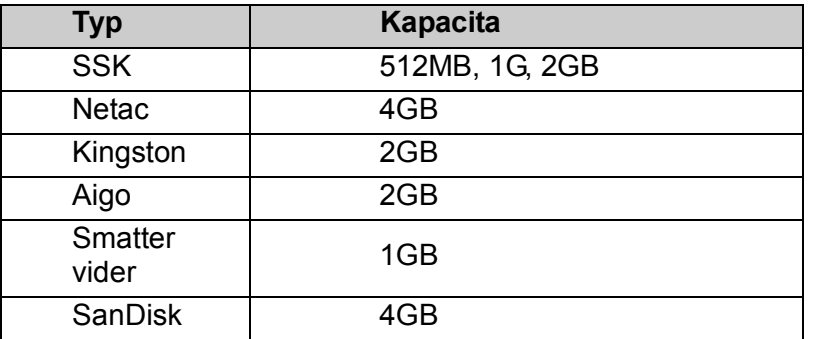

## **4-CH Specifikace**

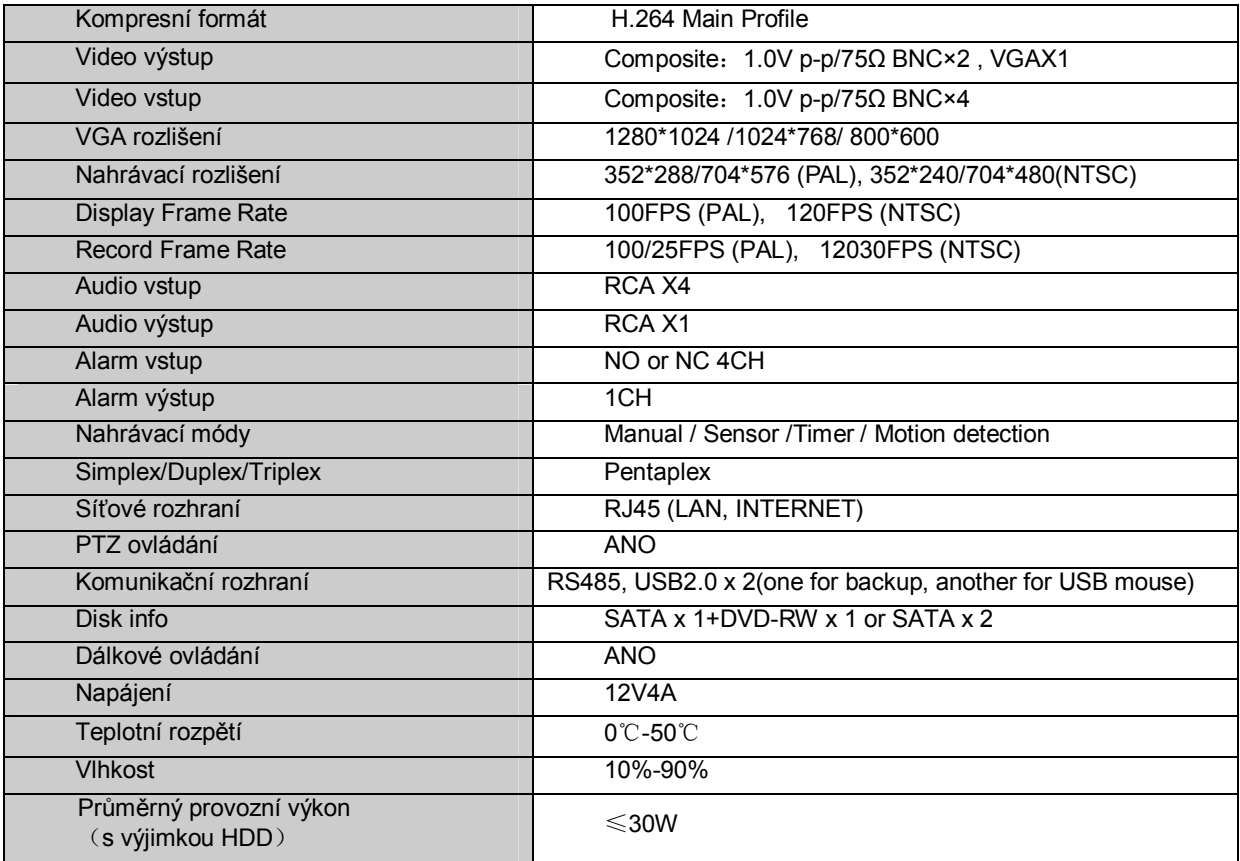

## **8-CH Specifikace**

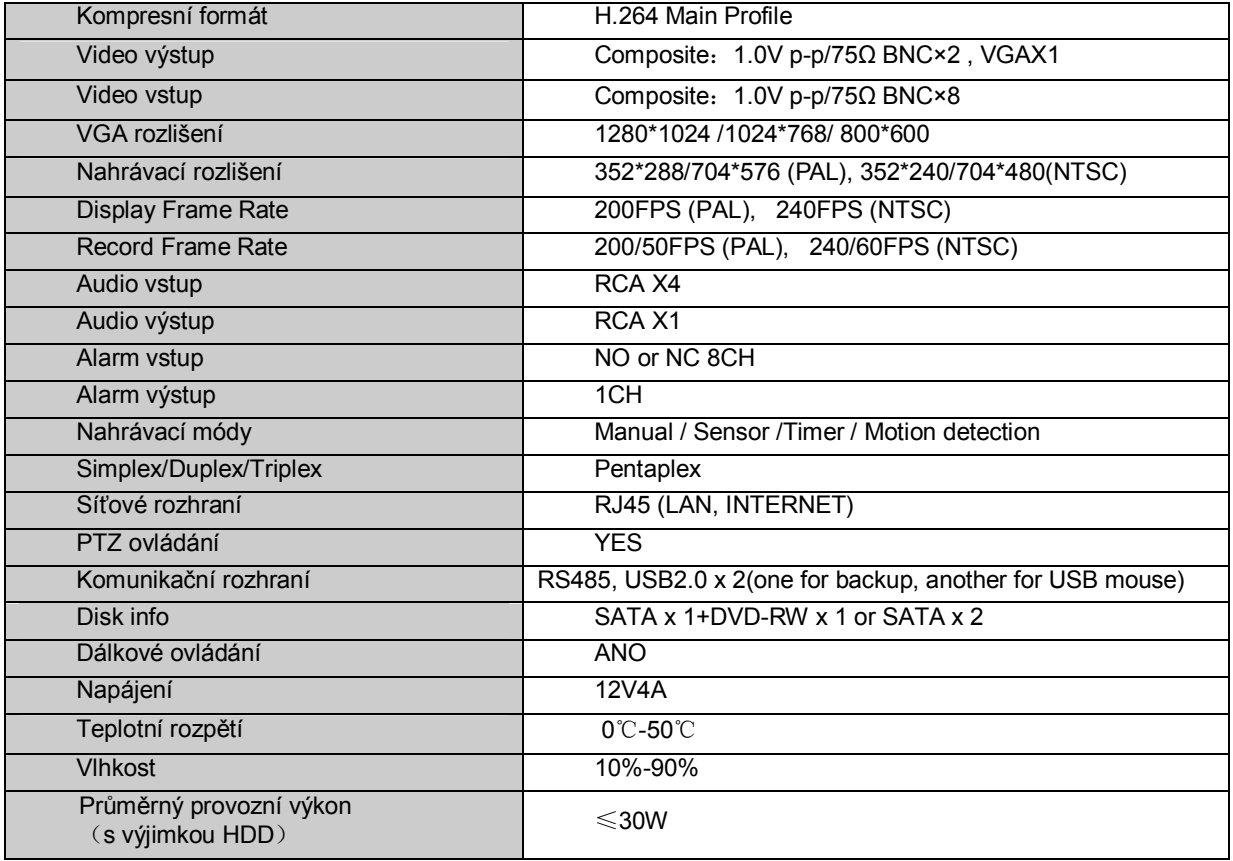

## **16-CH Specifikace**

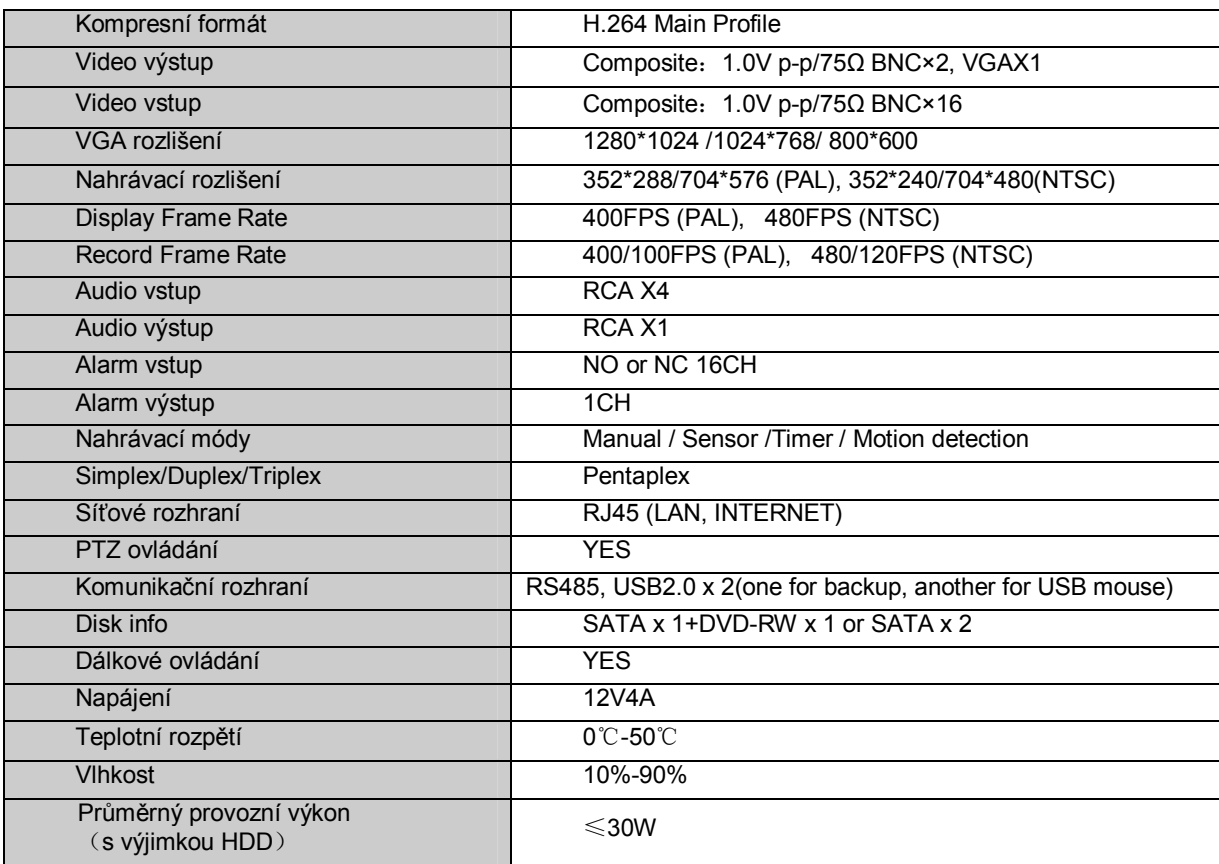

Přiložený program CMS je v českém jazyce a jeho instalace do PC se provádí spuštěním souboru *Setup.exe*. Pak pokračujte dle instrukcí na obrazovce. Po zdárné instalaci zadejte heslo, které budete používat k přístupu do programu CMS a přihlašte se. Najděte DVR a po navolení kamer můžete program využívat v plném rozsahu.

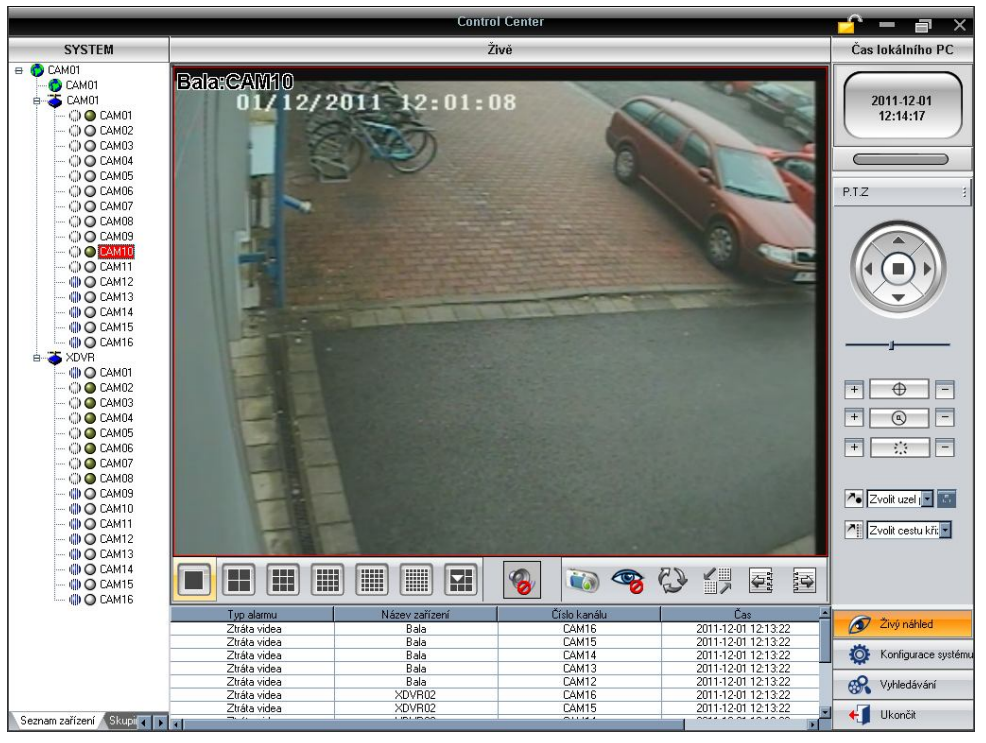

Prohlížení a vzdálení správa DVR je možná též přes podporovaný internetový prohlížeč Internet Explorer. Vepsáním vnitřní IP adresy v lokální síti nebo vnější v jiné síti do řádku adresy aktivujete požadavek na stažení doplňku. Ten je nutné potvrdit a nainstalovat.

Po zdárné instalaci se objeví požadavek na autorizaci. Po zadání přístupového jména a hesla vstoupíte do živého přenosu kamer.

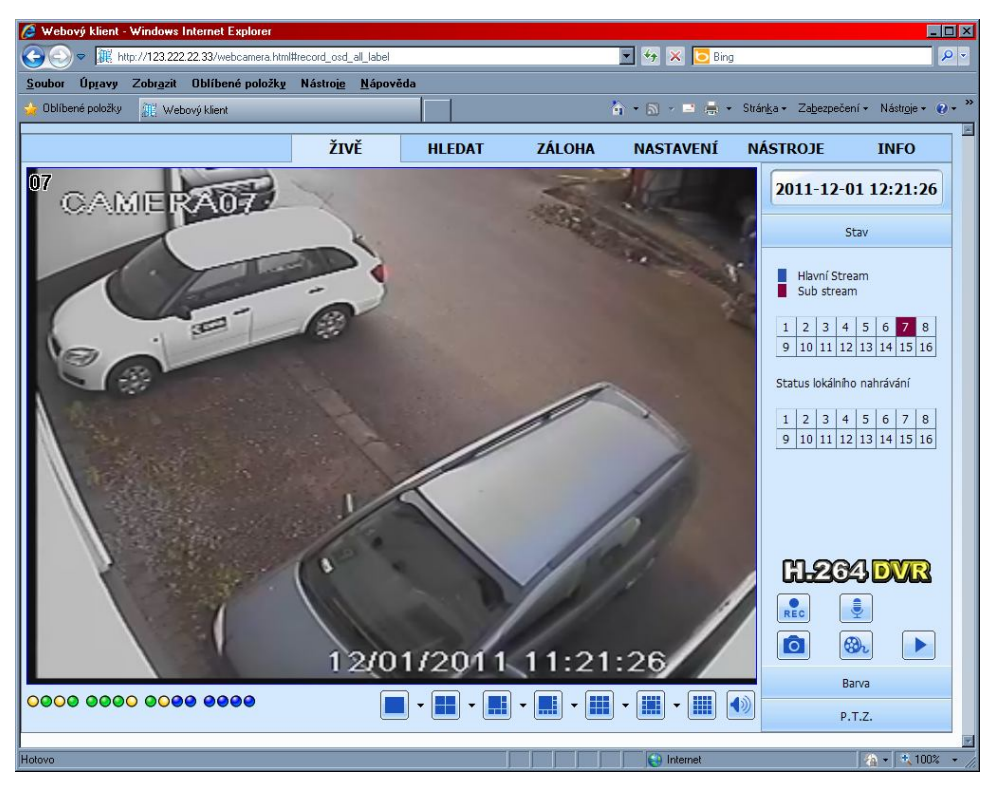

Ovládání je velmi podobné, jako u samotného DVR. Prostředí je opět v českém jazyce a obsahuje známé ovládací prvky.

#### **Mobilní přístup**

Pokud vlastníte mobilní telefon se Symbian OS, ANDROID nebo Windows Mobile, můžete si pomocí aplikace SuperCam spustit prohlížení přenosu. Např. Android:

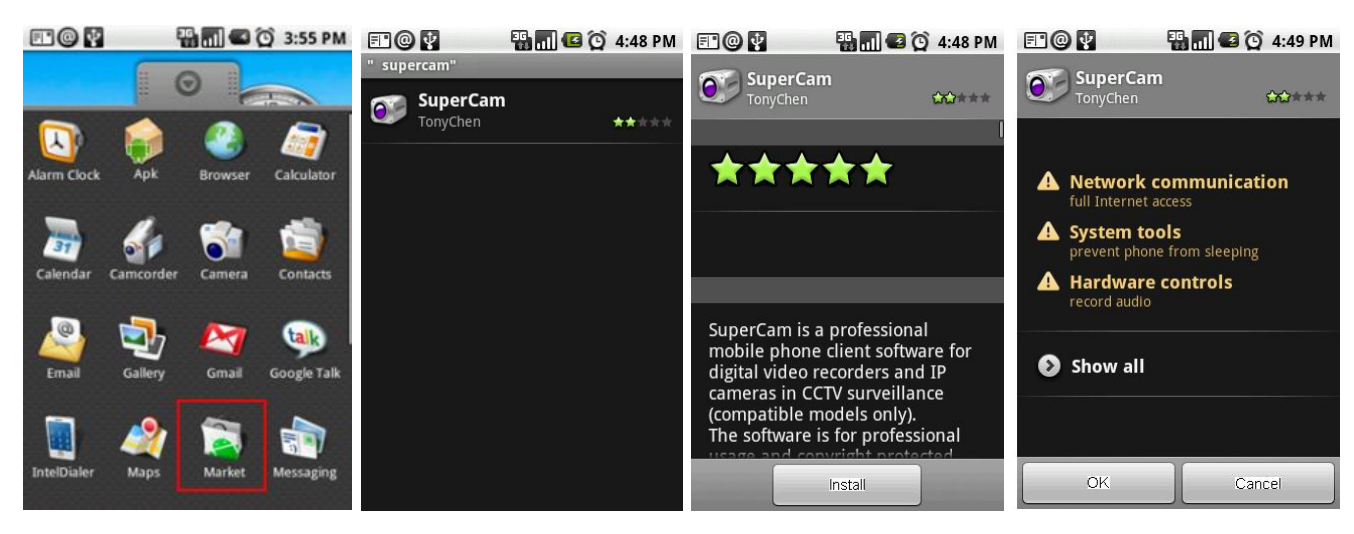

Spusťte Android Market vyhledejte "SuperCam" potvrďte "Install" potvrďte "OK"

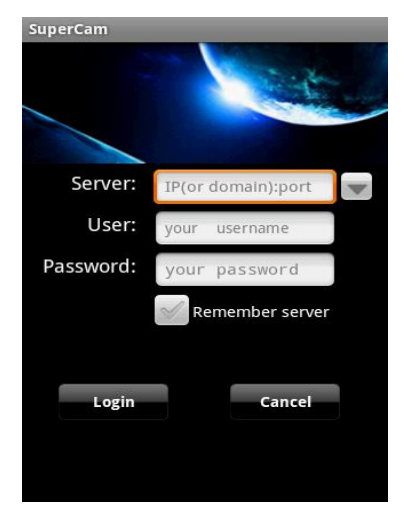

Zadejte přístupové informace

#### **Informace**

Instalaci a nastavení DVR smí provádět jen osoba znalá těchto zařízení. Celé ovládací prostředí je v českém jazyce a intuitivní.

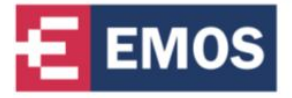

Emos spol. s r. o. Dovozce do České a Slovenské republiky

Šířava 295/17, Přerov I - Město, 750 02 tel: (+420) 581 261 203, 581 261 111, fax: (+420) 581 261 112 e-mail: emos@emos.cz www.emos.eu www.monitorovaci-technika.cz